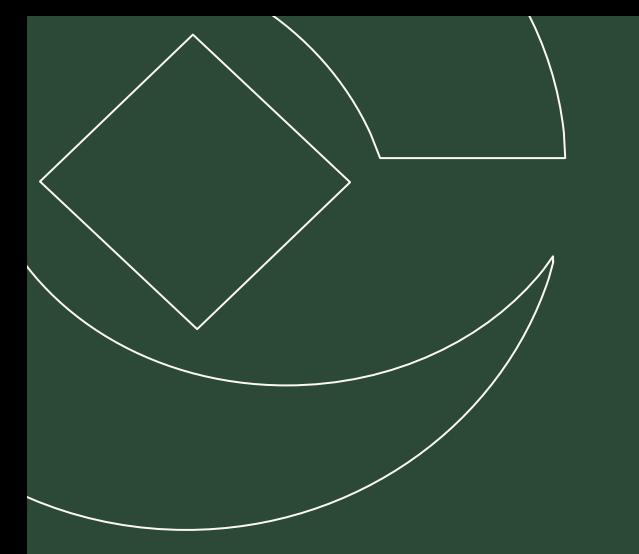

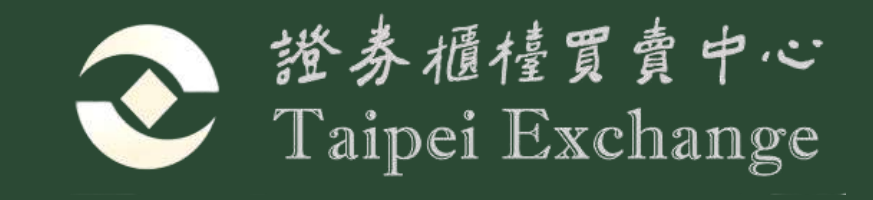

# **永續發展債券資格可網 路申請作業介紹**

2023.10.27

1

# **Contents**

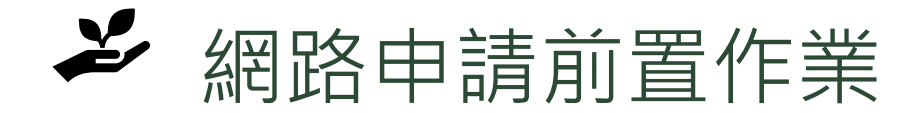

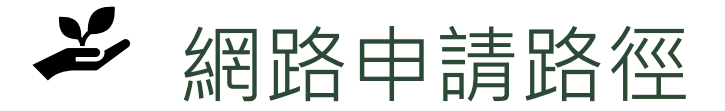

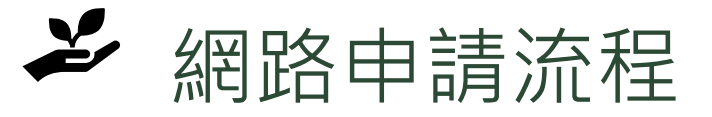

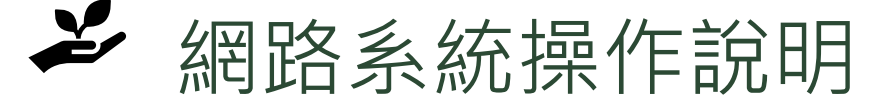

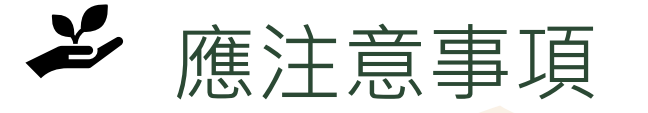

### **網路申請前置作業**

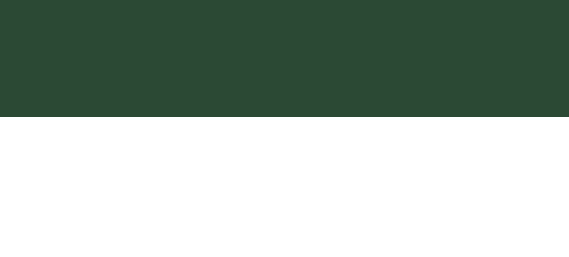

# **網路申請方式**

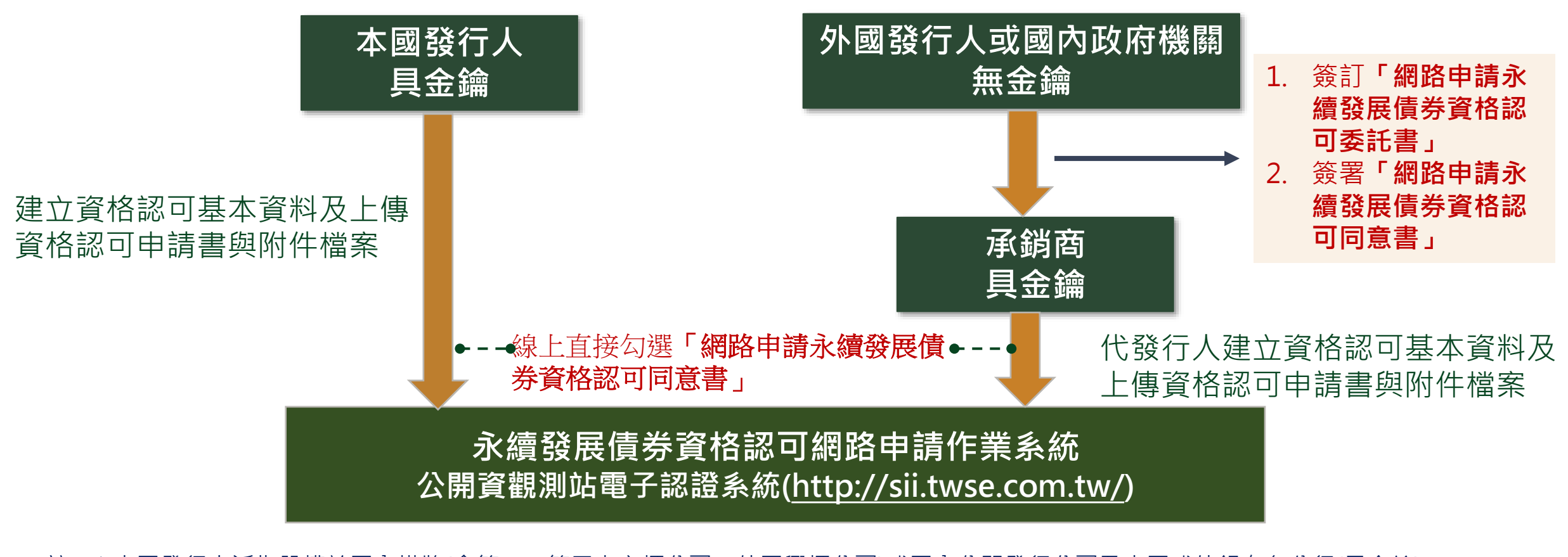

註:1.本國發行人泛指股權於國內掛牌(含第一、第二上市櫃公司、外國興櫃公司)或國內公開發行公司及本國或外銀在台分行(具金鑰) 2.外國發行人係指股權未於國內掛牌之外國發行人(無金鑰) ∠.パ图 5x1」八 肉相収惟不於 圏内地阵之外圏 5x1」八(無立端)<br>3.台網申辦金鑰憑證約三至五個工作天 https://www.twca.com.tw/service\_detail/d61bedfa-0bf7-454d-bcbb-95696fbacc2a → 搭券 樋楂買賣中心

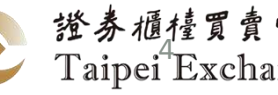

### **網路申請前準備作業**

### **發行人自行申請**

- ◼ **申請人資格:**具公開資訊觀測站臺灣網路認證 公司金鑰憑證的國內及國外發行人。
- ◼ **準備書件檔案**:資格認可申請書及其附件檔案。
- ◼ **書件下載路徑**:櫃買中心官網(外國人)、櫃買 中心業務宣導網站(本國人)
- ◼ **檔案格式**:Word 或PDF(盡量為可複製文字之 PDF檔),請勿上傳ODT檔案。

### **代辦機構代申請**

◼ **申請人資格:**具金鑰憑證的債券承銷商或經本中心 同意使用之機構,代理未持有臺灣網路認證公司金 鑰憑證之外國發行人或政府機關申請。

#### ◼ **準備書件檔案**:

- 資格認可申請書及其附件檔案。(申請書及自行檢查 表發行人須用印或有權人簽章)
- 「網路申請永續發展債券資格認可委託書」、「網 路申請永續發展債券資格認可同意書」、發行人合 法授權書及簽樣。(需用印或有權人簽章)
- ◼ **書件下載路徑**:櫃買中心官網(外國人)、櫃買中心業 務宣導網站(本國人)
- ◼ **檔案格式**:Word 或PDF(盡量為可複製文字之PDF 檔),請勿上傳ODT檔。

5

中心 ange

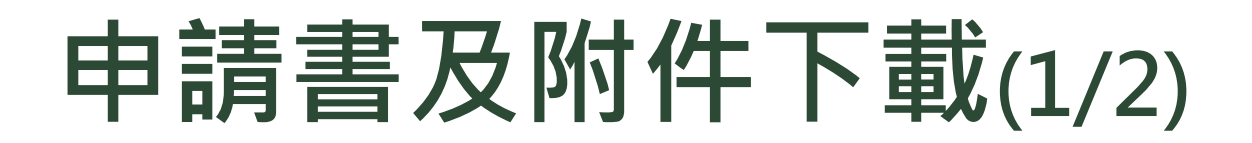

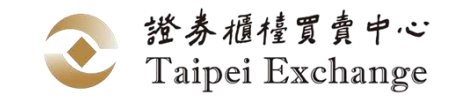

#### **櫃買中心官網:下載外國發行人適用之資格認可申請書及相關附件**

⚫ **路徑:債券市場資訊\業務服務\發行人申辦債券上櫃\債券發行文件下載-永續發展債券資格認可 可下載對應英文版文件**

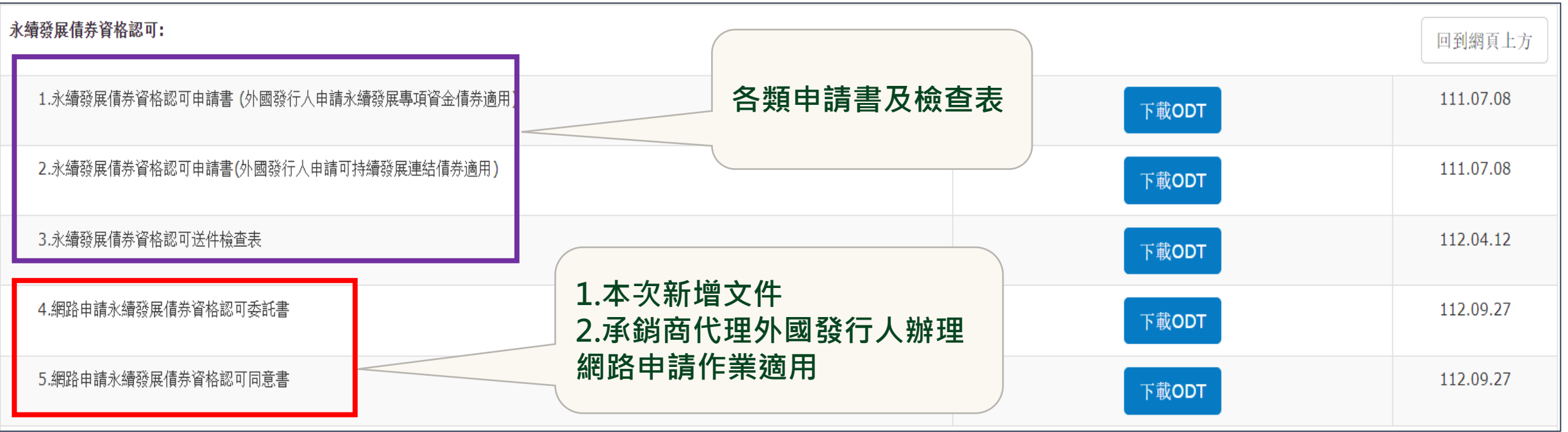

# **申請書及附件下載(2/2)**

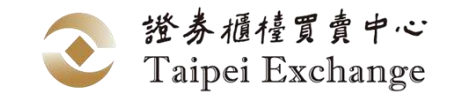

### **櫃買中心業務宣導網站:下載本國發行人或政府機關適用之申請書及相關附件**

### ⚫ **路徑:上櫃/興櫃公司/債券發行人專區/債券發行文件下載-永續發展債券相關文件**

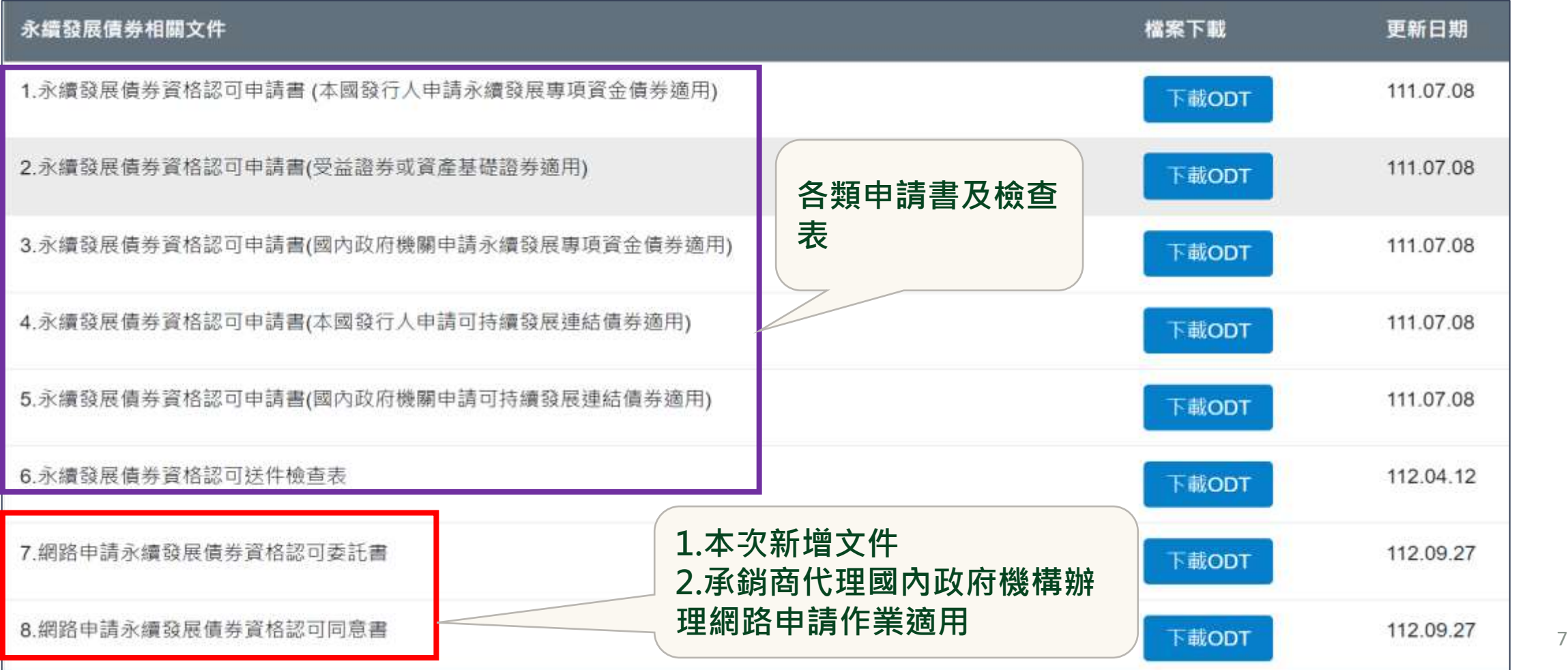

### **網路申請路徑**

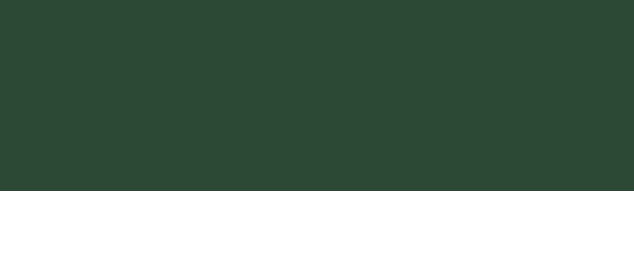

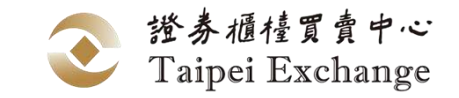

### **網路申請資格認可路徑**

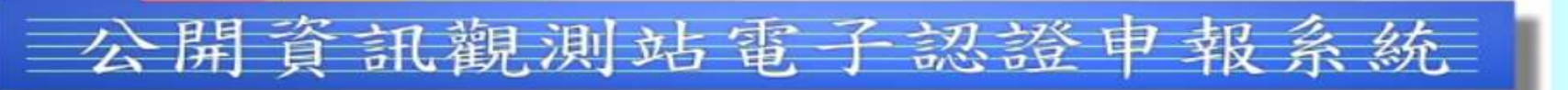

若網址https://sii.twse.com.tw/ 無法正常連結,而使用https://163.29.17.134/ 或 http

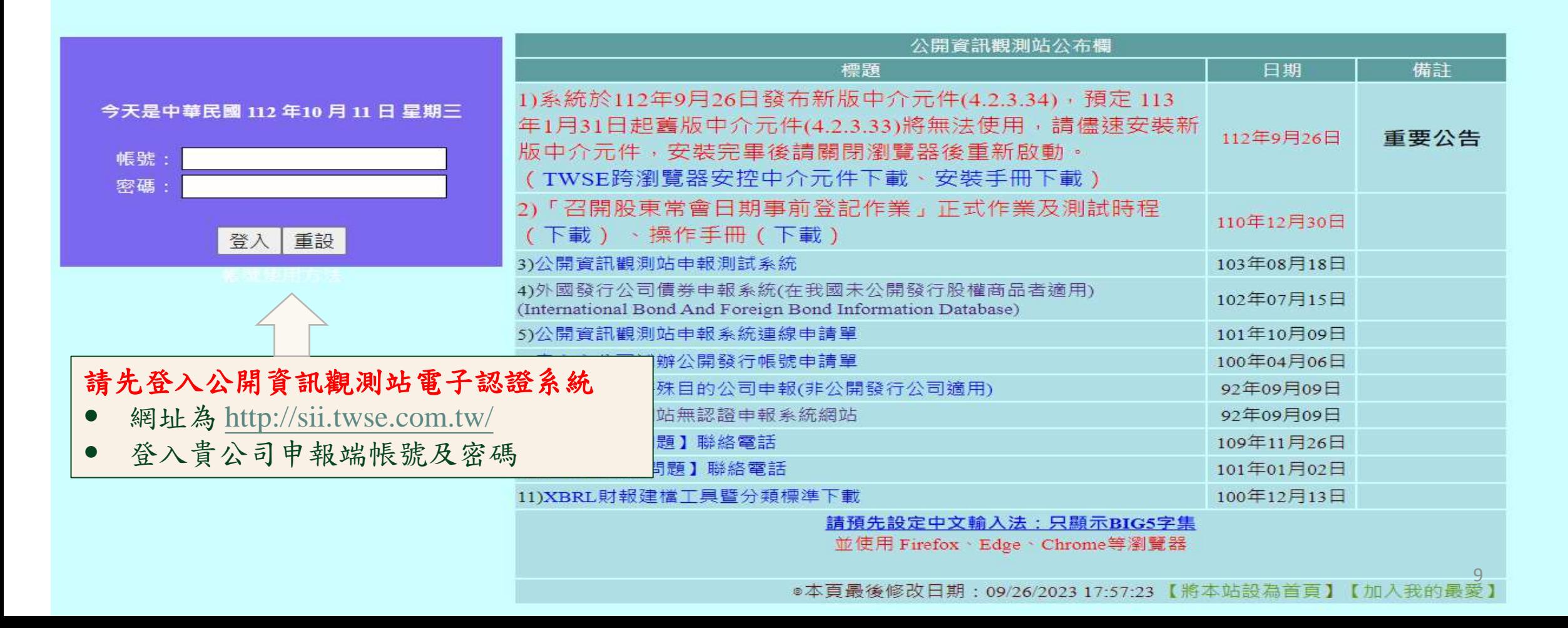

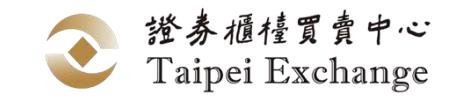

### **網路申請資格認可路徑**

**請洽貴公司有主帳號(帳號末兩碼為00)權限之人員為子帳號開啟該選項之權限。** 公開資訊觀測站電子認證申報系統找不到永續發展債券資格認可網路申請作業選項?

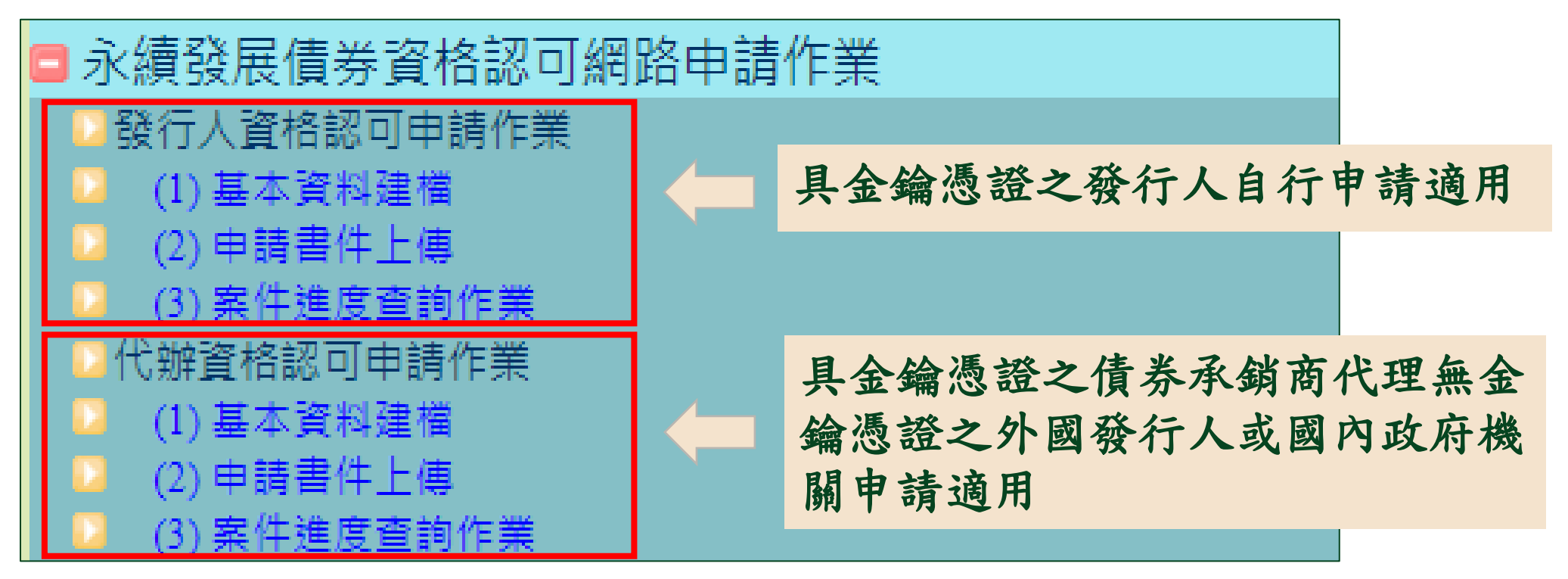

若為債券承銷商身份,但無法進入代辦功能,請來電通知本中心。

### **網路申請流程**

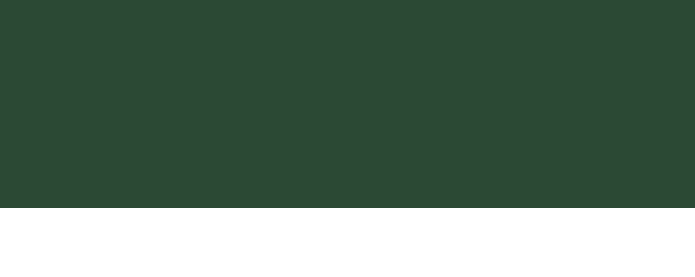

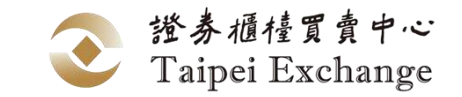

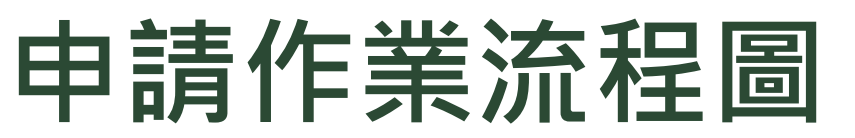

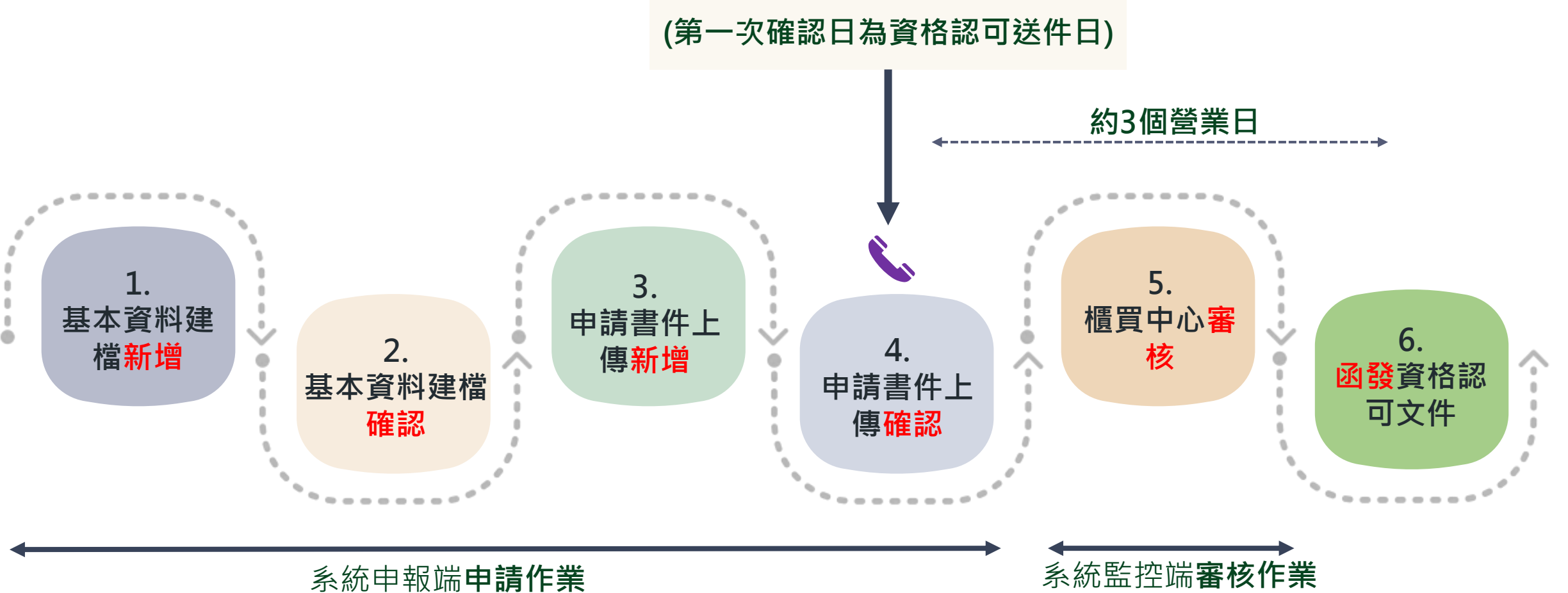

註1:完成基本資料及申請書件上傳<mark>確認</mark>作業後,請來電通知櫃買中心。 註2:若櫃買中心執行<mark>退件</mark>,發行人可進行修改並再辦理一次確認作業,完成後需來電通知櫃買中心。 註3:發行人可由「案件進度查詢作業」查詢櫃買中心審核情形。

# **網路系統操作說明 -以發行人資格認可申請作業為例**

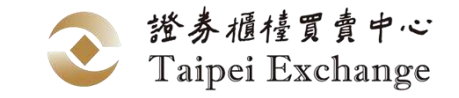

### **操作手冊下載**

### **櫃買中心業務宣導網站**

### ⚫ **路徑:上櫃/興櫃公司/債券發行人專區/債券網路掛牌-永續發展債券資格認可網路申請操 作手冊**

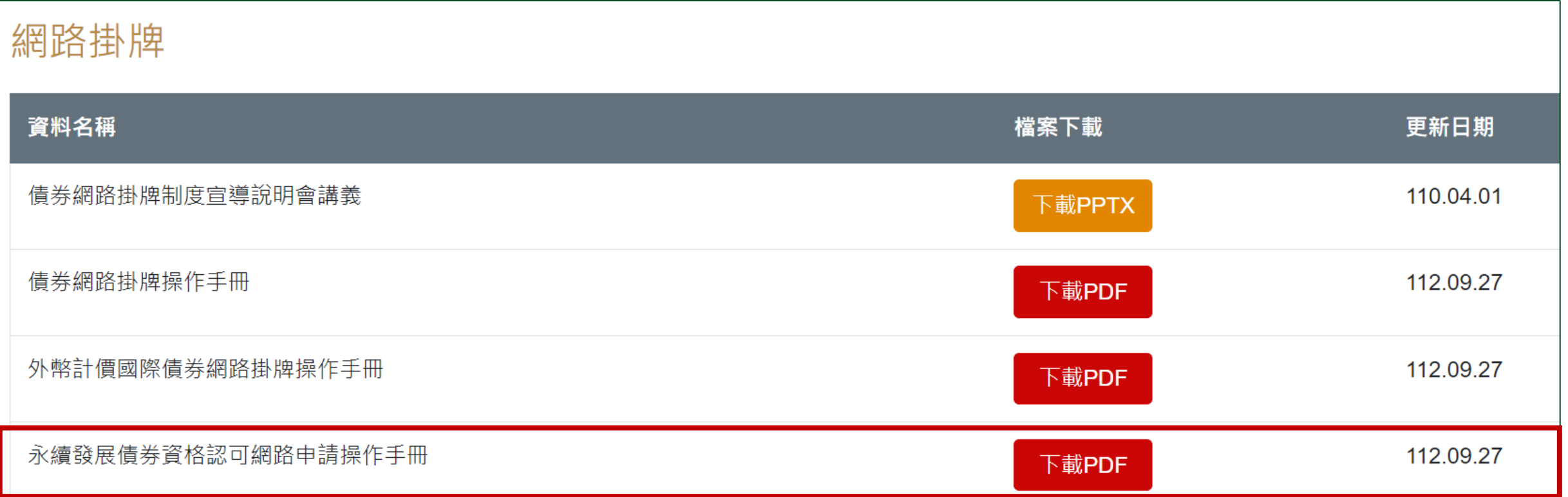

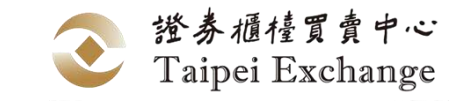

### **STEP1基本資料建檔-新增(1/2)**

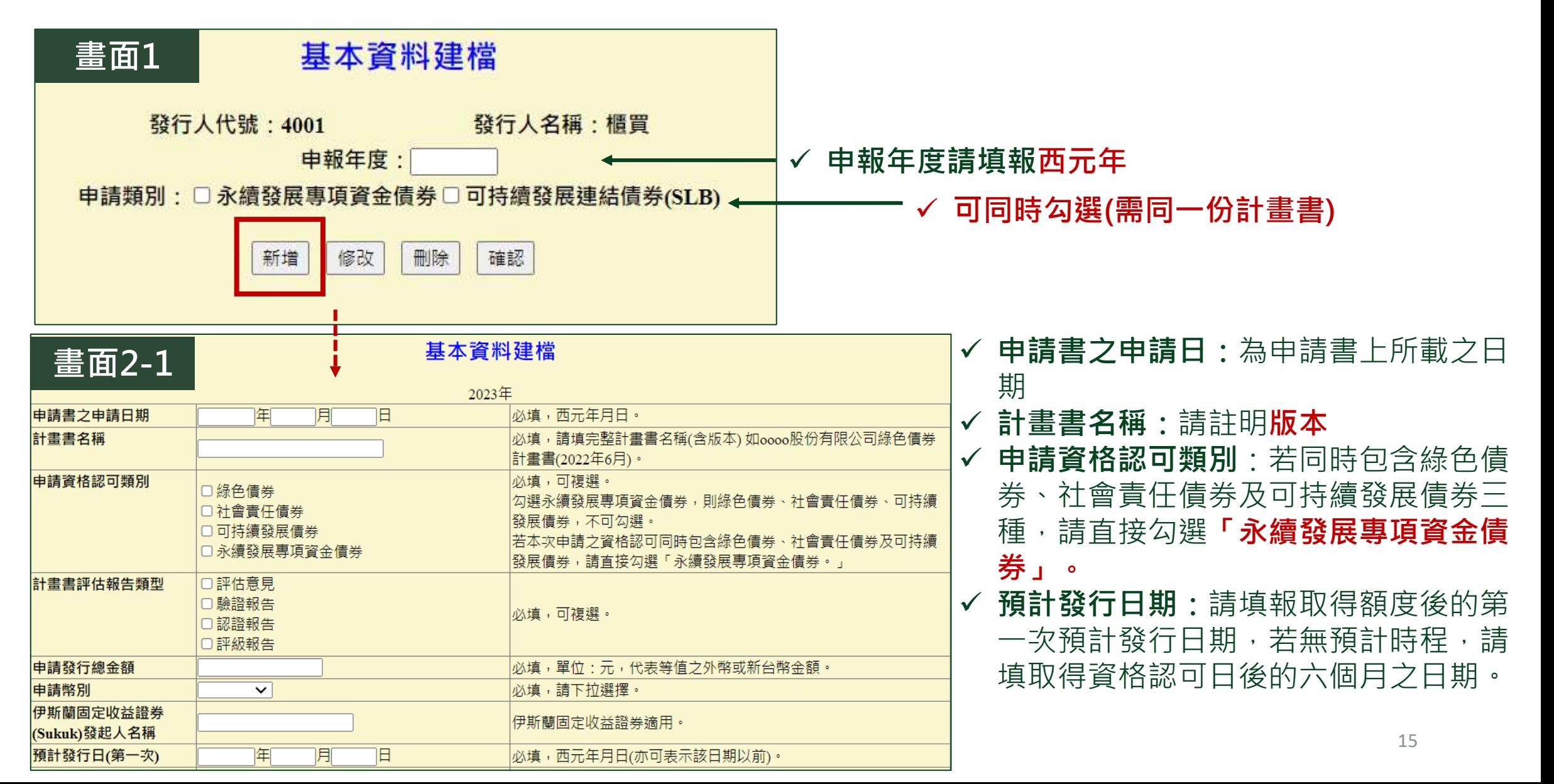

### **STEP1基本資料建檔-新增(2/2)**

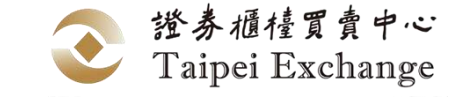

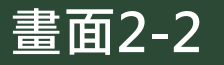

#### 投資計畫類別 \* 綠色投資計畫 □再生能源及能源科技發展 口能源使用效率提昇及能源節約 □ 溫室氣體減量 □ 廢棄物回收處理或再利用 □農林資源保育 口生物多樣性保育 口污染防治與控制 口水資源節約、潔淨或回收循環再利用 ✓ 請填報該申請案之聯繫窗口 □其他氣候變遷調滴或經本中心認可者 '選投資計畫(可複選)。 ✔ 若有書件被退回, 系統將自 動email通知該聯絡人 \* 社會效益投資計畫 □可負擔的基礎生活設施 系統自動產出案件號, □基本服務需求 例如2023002,表示該 □可負擔的住宅 發行人該案是2023年度 口創造就業及可以減輕或避免因社會經濟危機 第2次申請之案件 |所導致失業的計書| □糧食安全及可持續糧食系統 **畫面3** □社會經濟發展和權利保障 基本資料建檔 口甘他經木由心認可考 聯絡人 必填。 新增成功!! 聯絡人電話 必填。 連絡人Email 必填。 您的案件號為: 2023002 回主頁 16確認 回上頁

### **STEP2基本資料建檔-確認**

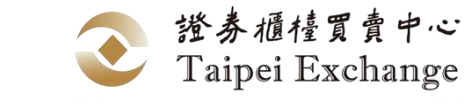

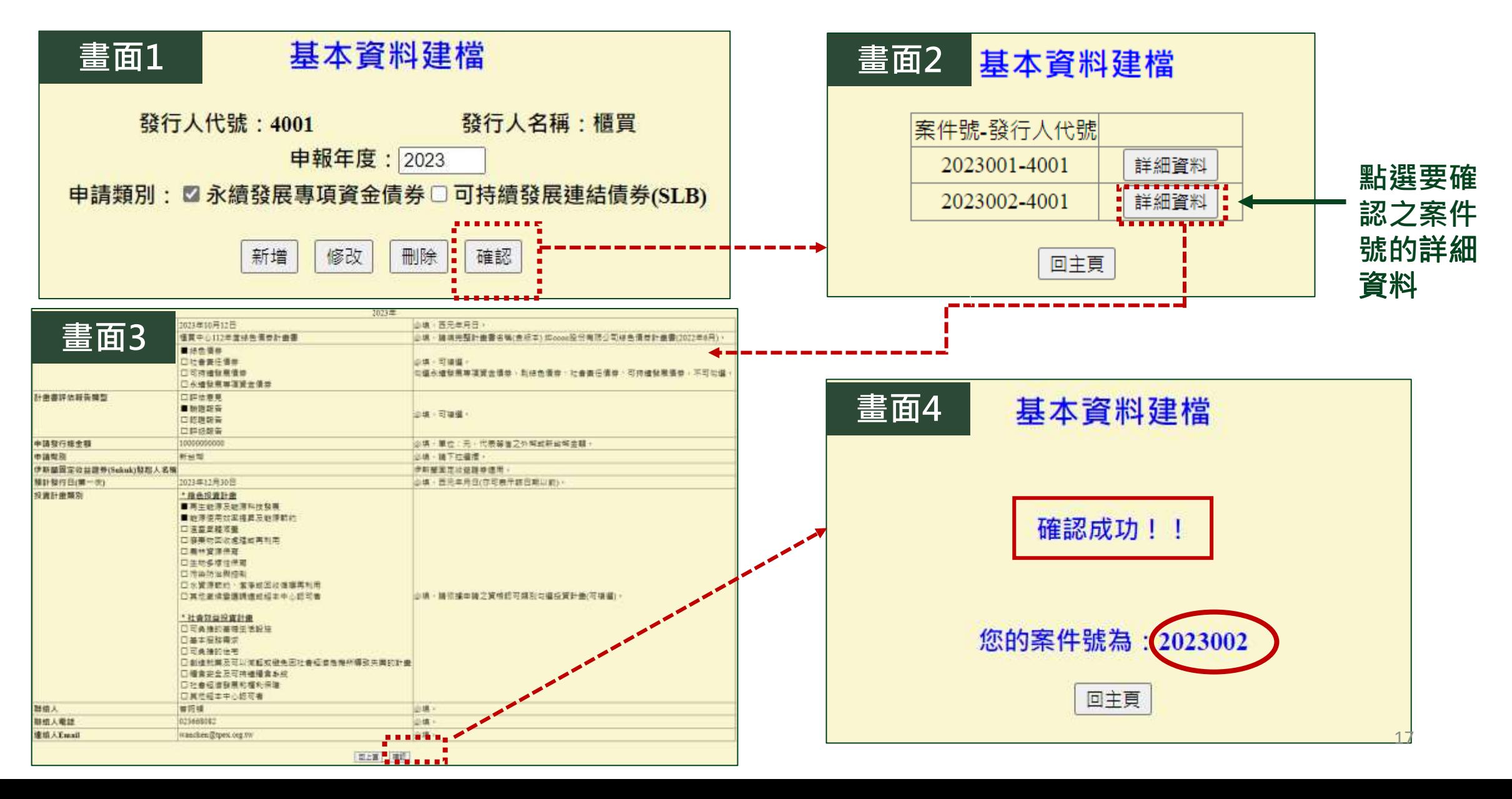

### **STEP3申請書件上傳-新增**

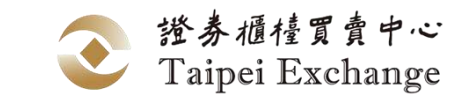

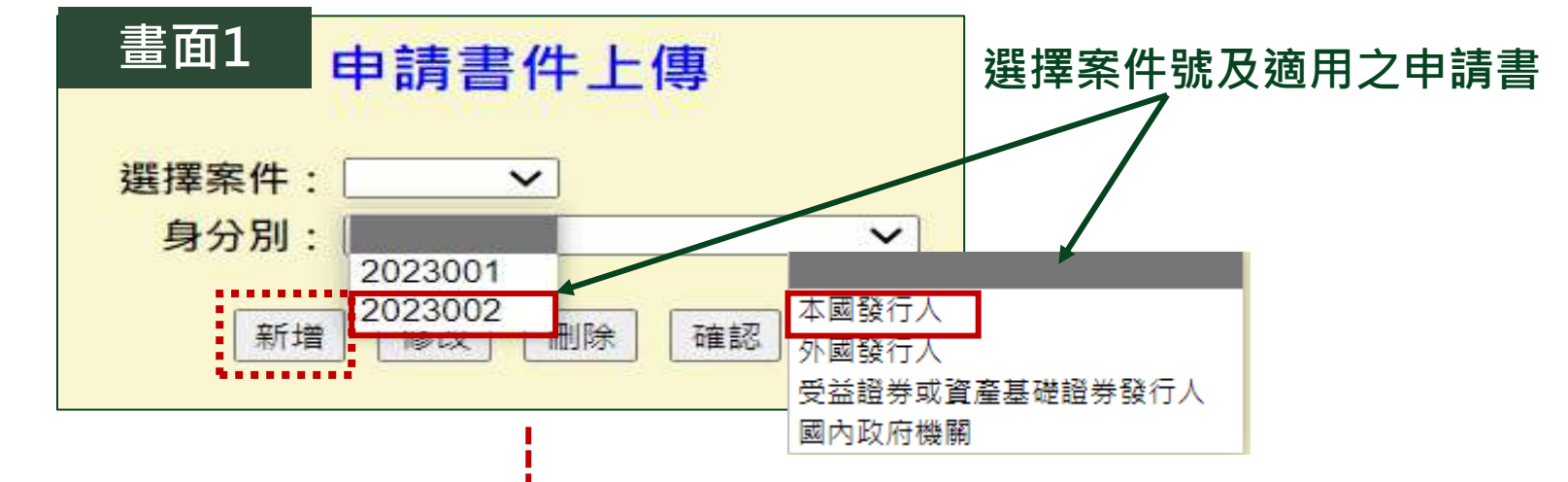

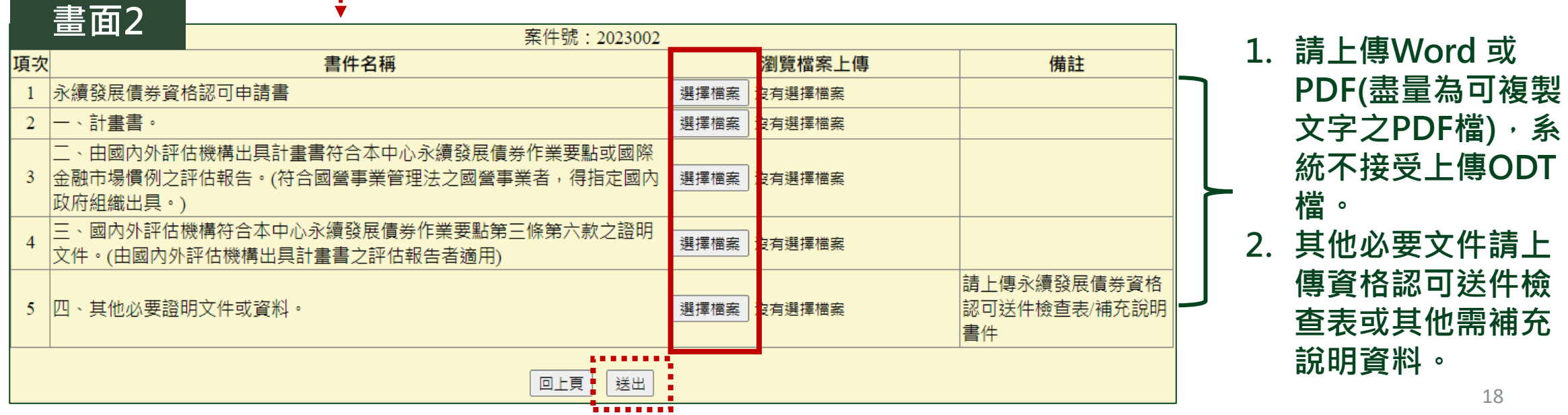

### **STEP4申請書件上傳-確認(1/2)**

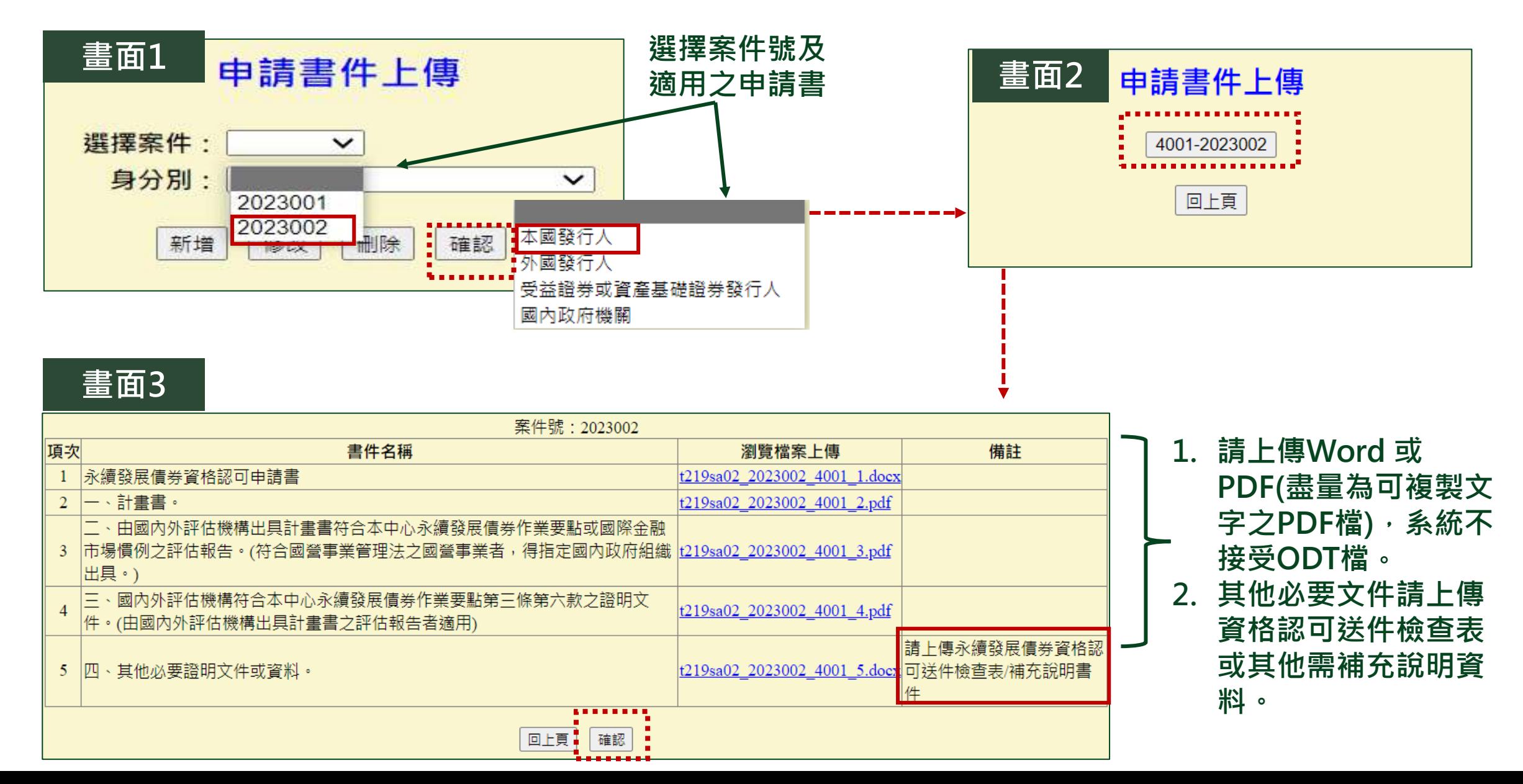

證券櫃檯買賣中心 Taipei Exchange

### **STEP4申請書件上傳-確認(2/2)**

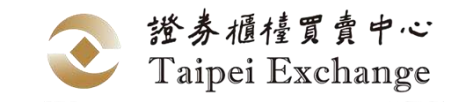

**✓**若於營業日當日下午5時以前完成確認作業,出現以下4-1畫面,表示送件日為當日

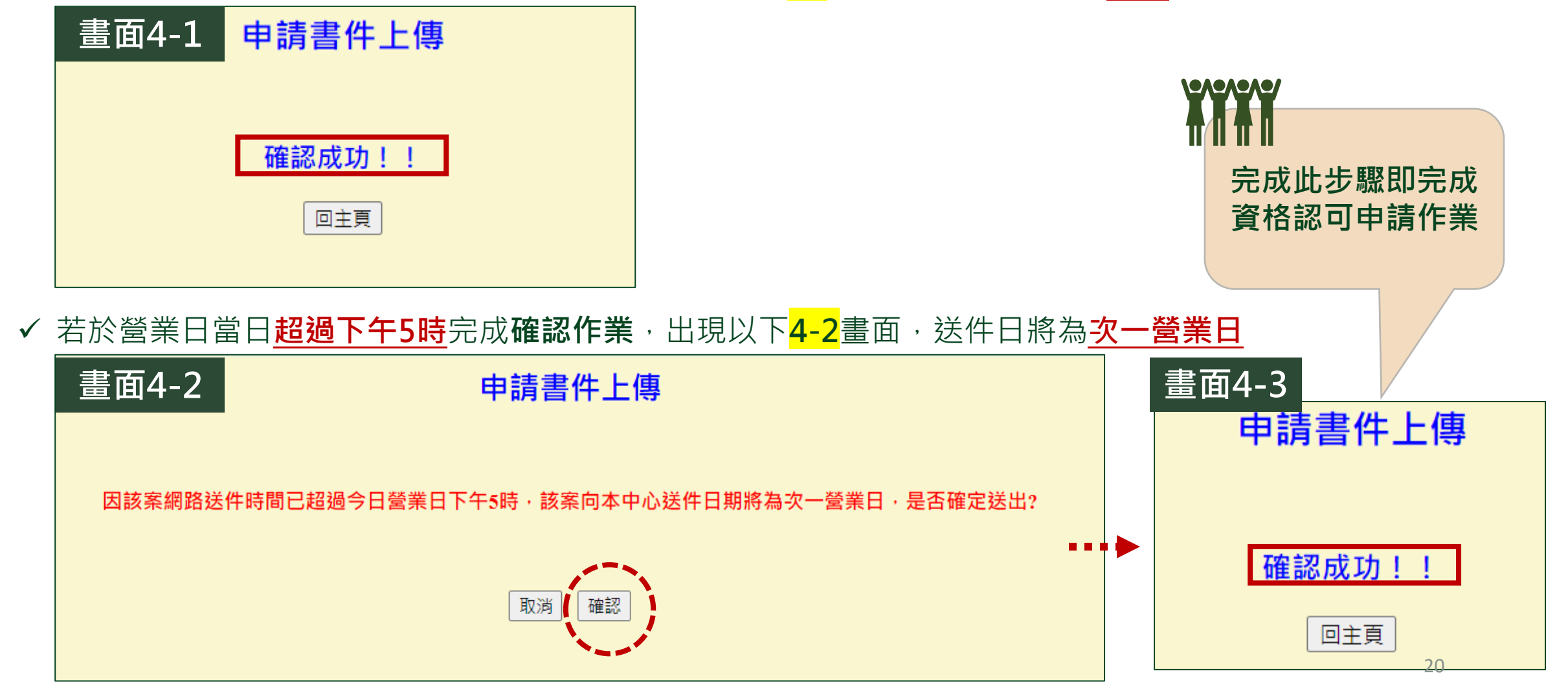

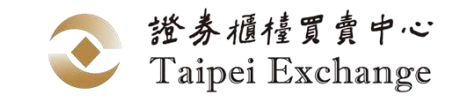

### **基本資料建檔-刪除作業**

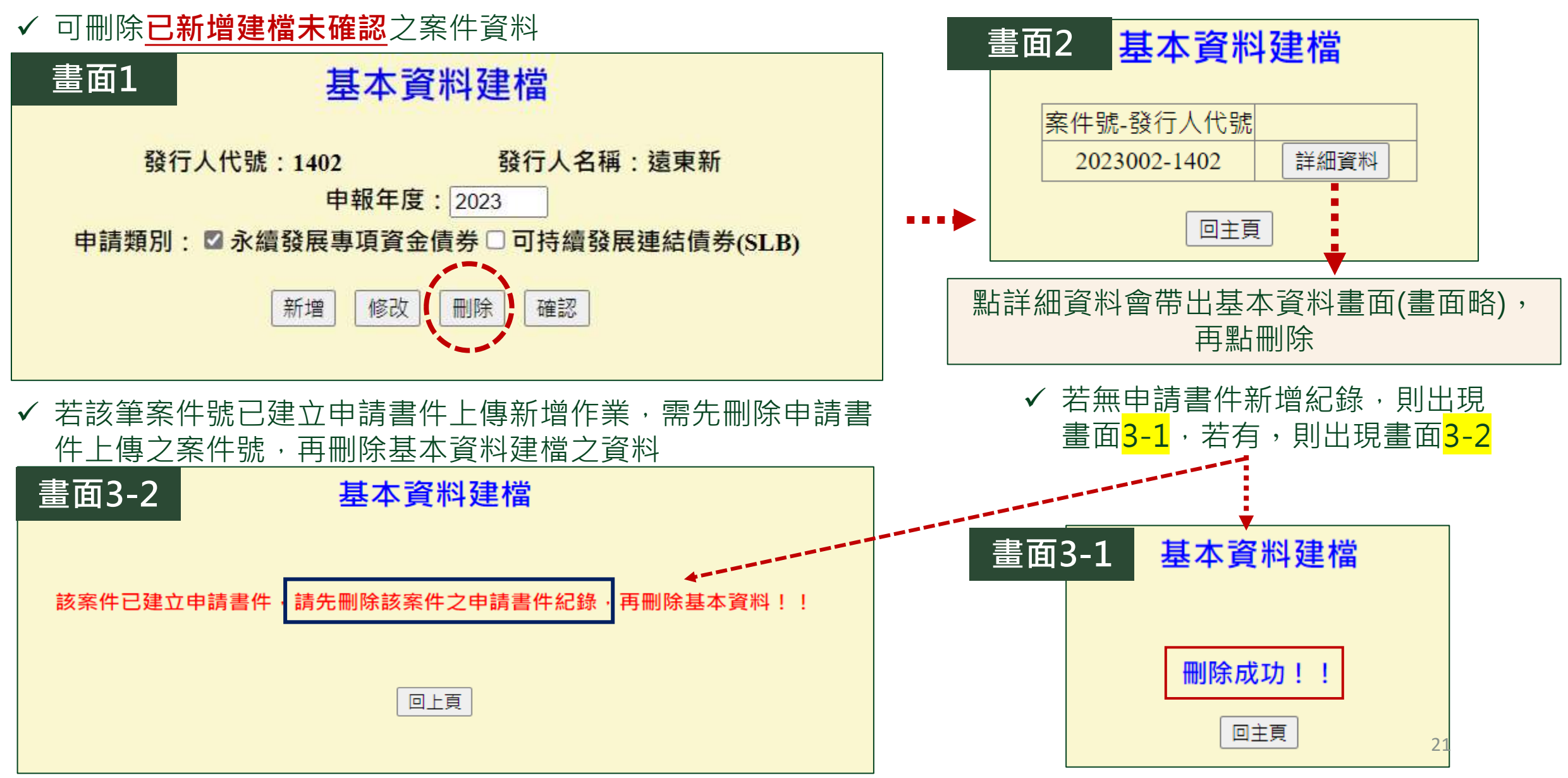

### **申請書件上傳-刪除作業**

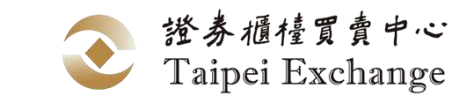

**勾選此項為案件號刪除**

#### ✓ 兩種刪除功能:1.案件號刪除 2.書件檔案刪除

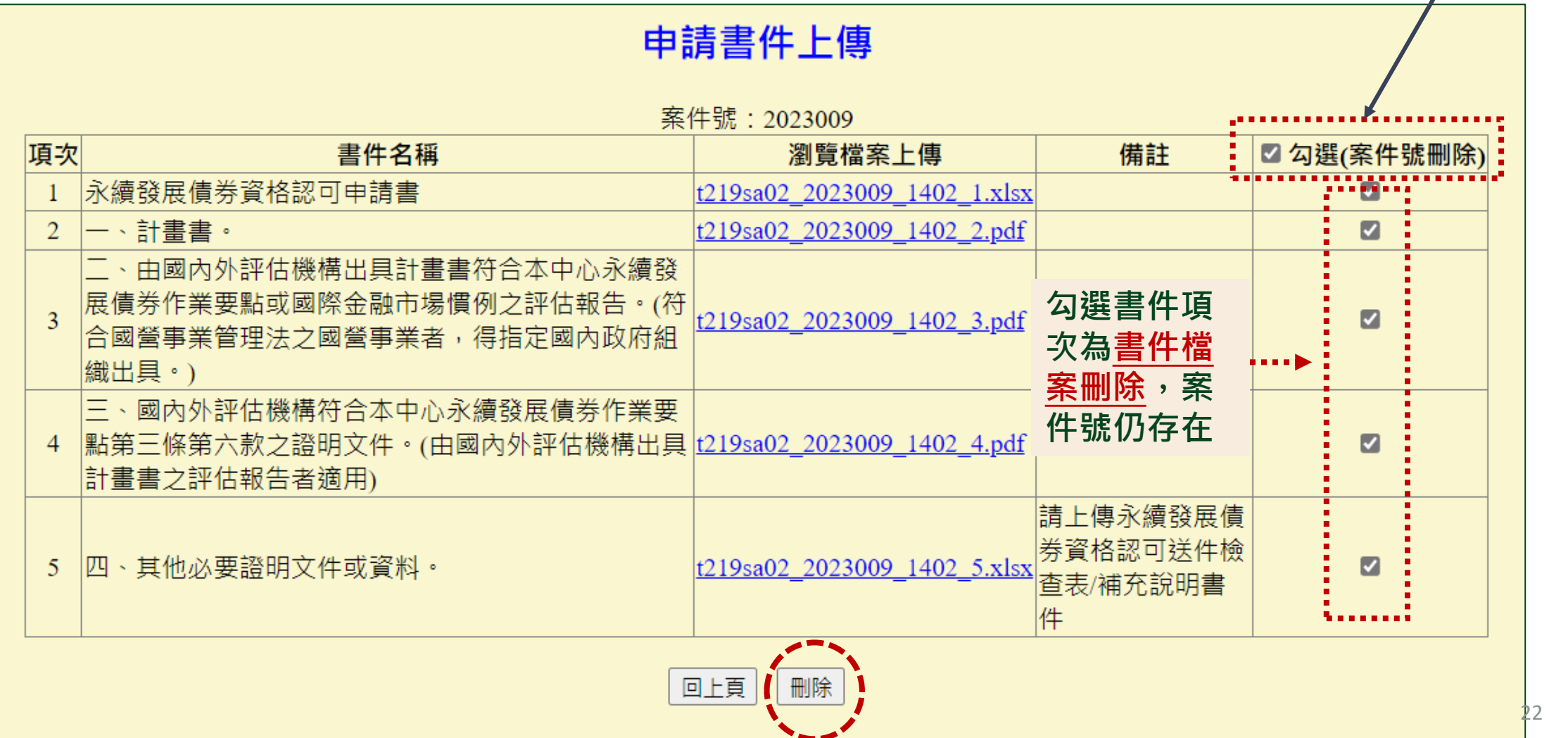

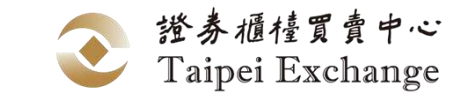

## **案件進度查詢作業**

✓ 可於案件進度查詢案件申請狀態及審核進度

✔ 點選瀏覽可查詢已建立之基本資料及已上傳之申請書件

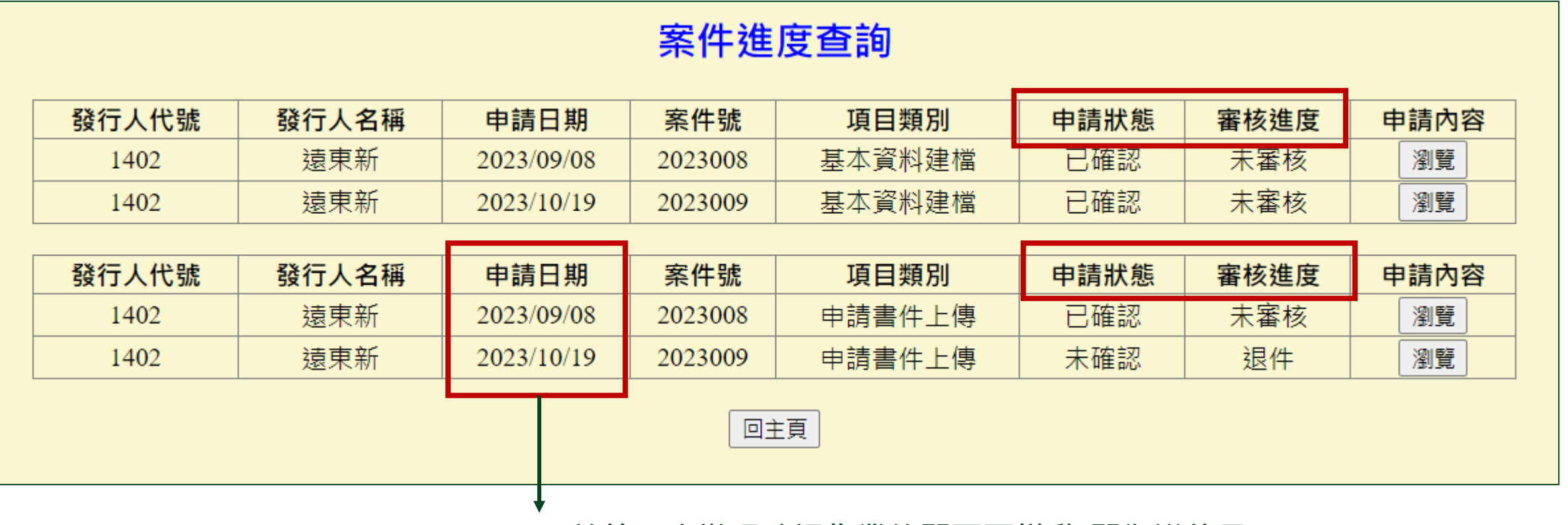

✓ **於第一次辦理確認作業後即不再變動(即為送件日)**

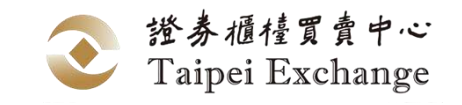

### **代辦資格認可申請-基本資料建檔**

**畫面1**

А

≖

У.

✓ **代辦**資格認可申請作業之基本資料建檔畫面及操作與發行人資 格認可申請作業之基本資料建檔相同,惟需額外輸入委託代辦 之發行人的機構代號,如代Natixis申請,請輸入E0037

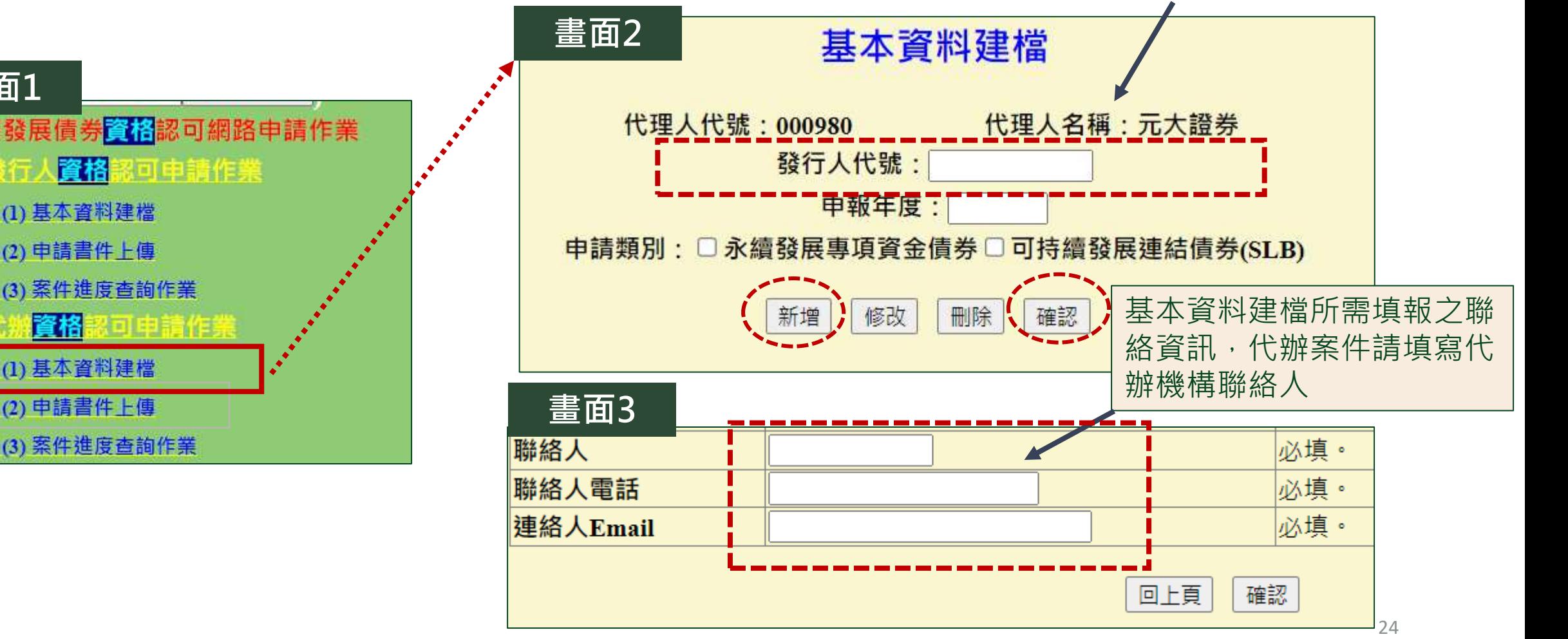

# **代辦資格認可申請-申請書件上傳**

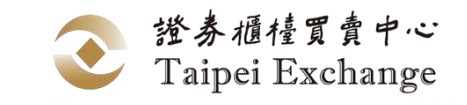

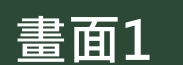

新增

修改

刪除

確認

#### 永續發展債券 **橙格認可網路申請作業**

∞ |資格認回申請作業

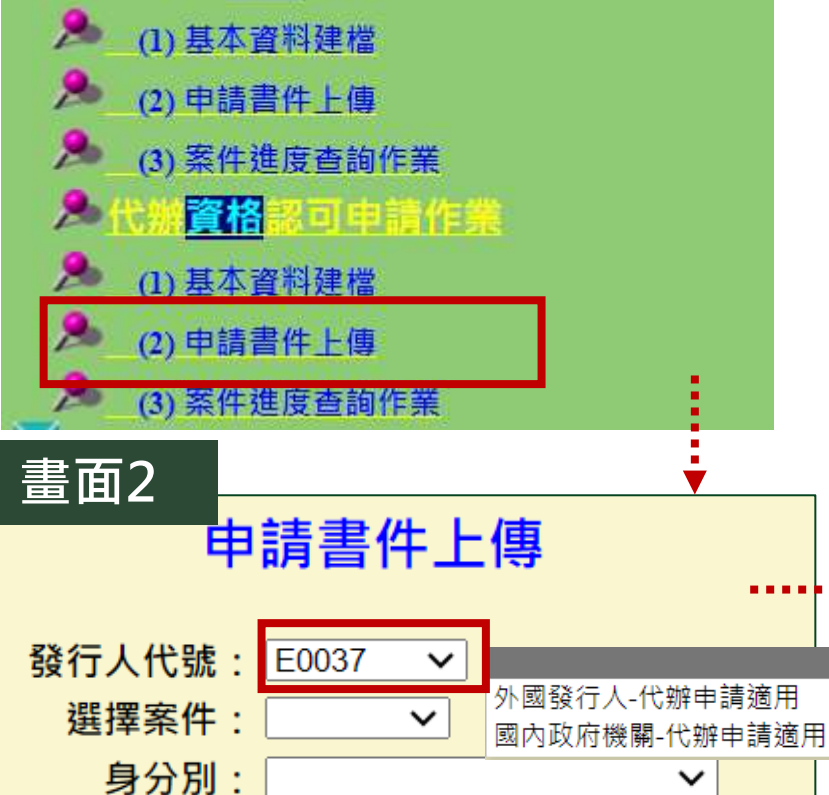

✓ **代辦**資格認可申請作業之申請書件上傳畫面及操作與發行人資格認可 申請作業之申請書件上傳畫面原則相同,但未持有金鑰之外國發行人 或政府機關委託代辦機構網路申請案,應另上傳以下書件:

- 網路申請永續發展債券資格忍可委託書
- 網路申請永續發展債券資格忍可同意書
- 合法授權書(POA)及簽樣(外國人適用)

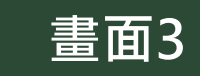

#### 申請書件上傳

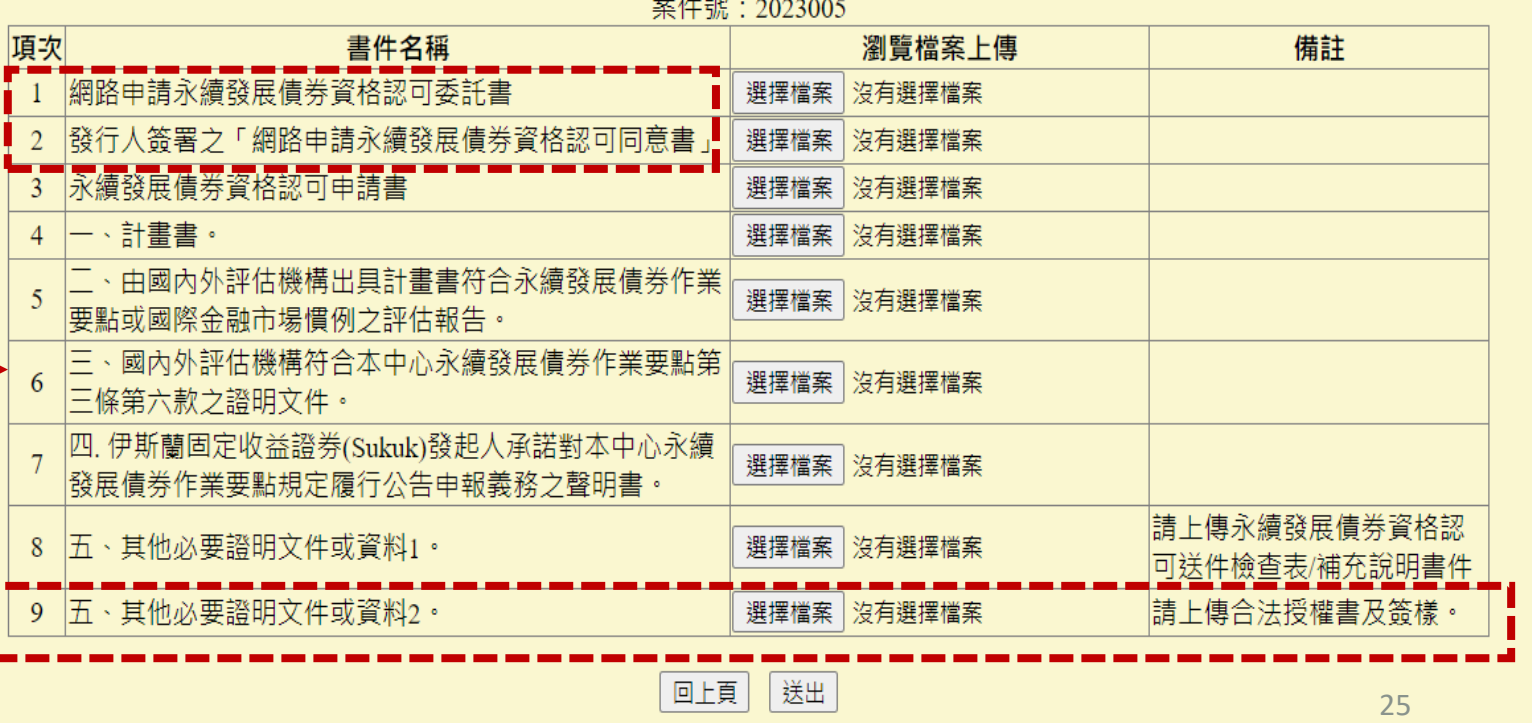

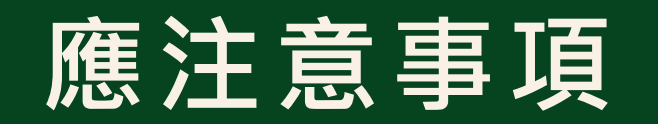

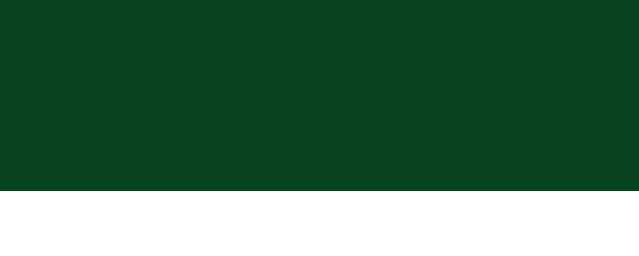

# **應注意事項**

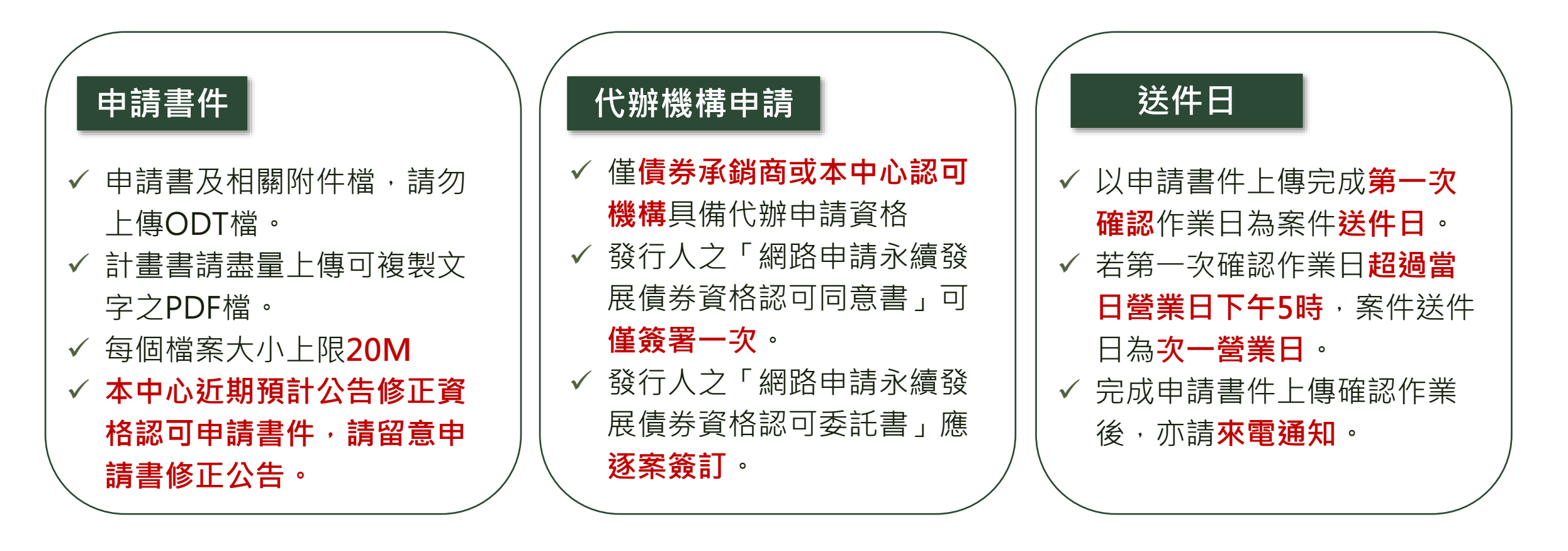

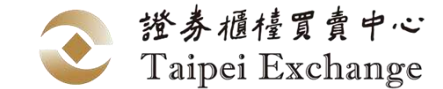

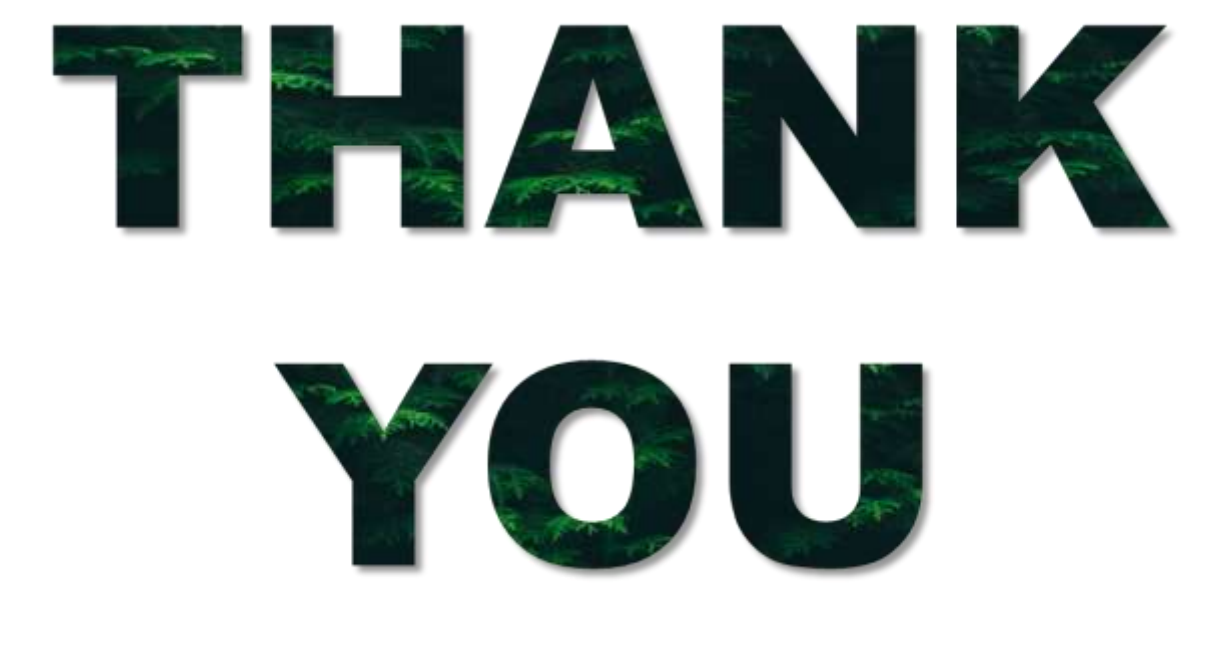

更多資訊請至櫃買中心永續發展債券專板網站 www.tpex.org.tw/web/bond/sustainability/

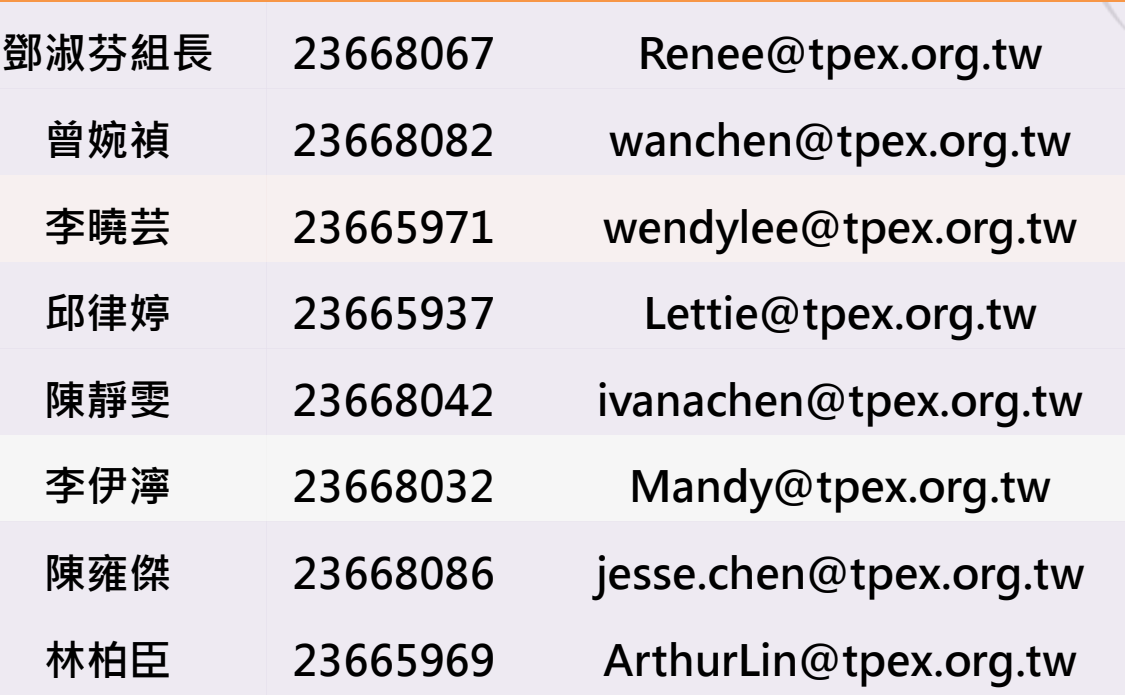

**櫃買中心永續發展債券資格認可網路申請業務聯絡人**

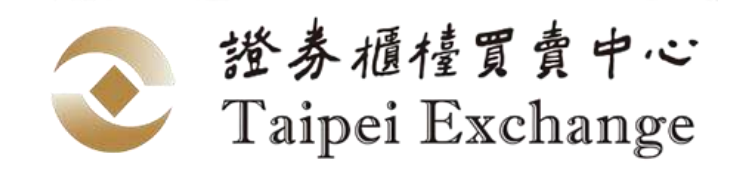